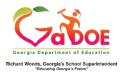

# **EL Screener Quick Start Guide (District)**

### Begin a New Form

- 1. Log on to your Student Information System (SIS).
- 2. Select the Statewide Longitudinal Data System (SLDS) link.
- 3. Select **EL Screener** from the menu.

This is the EL Screener landing page. Perform a search via **GTID**, **Status**, **Year**, and **School**. **Grade** and **Student** filters will not populate if no school is selected. Click **Go**.

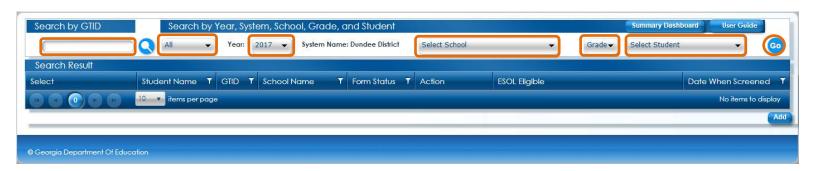

To start a new form, toggle the applicable student and click on the **add** button.

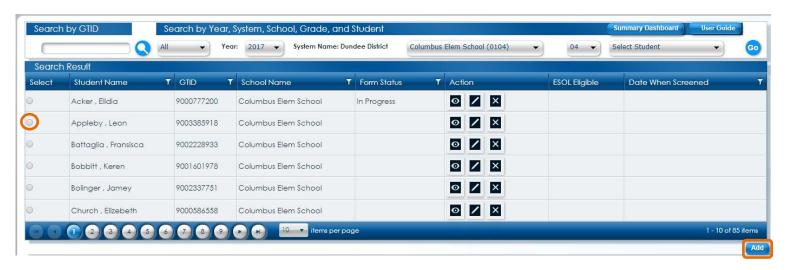

This is the EL form. The first section is for **Student Information**.

1 The red asterisk indicates a required field. An incomplete form can be saved at any time in the process by clicking on the Save button.

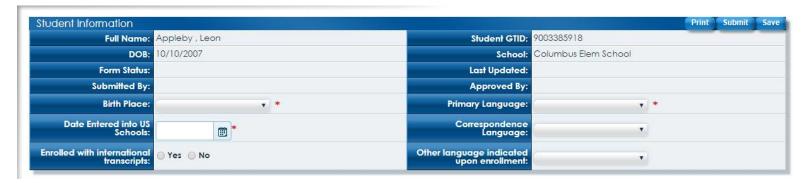

This is the **Criteria** section. Click on the drop-down menu and select an assessment.

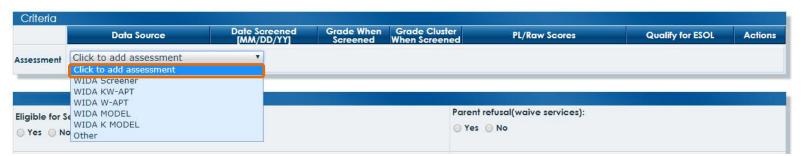

After selecting an assessment, complete the required fields. Supporting documents can be attached via the **Upload Files** button. Additional assessments can be applied via the **Click to add assessment** drop-down menu. Use the **delete** button to remove an assessment.

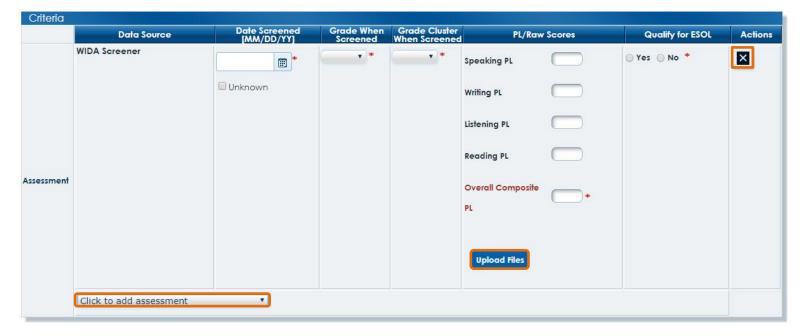

This is the **Other Information** section. Complete this section. Click the **Submit** button to send the completed form.

| Other Information                                |                                             |
|--------------------------------------------------|---------------------------------------------|
| Eligible for Seal of Biliteracy:<br>yes  No      | Parent refusal(waive services):  ○ Yes   No |
| imited or Interrupted Formal Education:  Yes  No | General Comments:                           |

#### Answer the prompt.

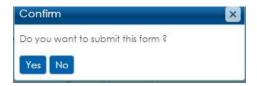

A success prompt will be displayed. Close the prompt using the close button. The status will be updated on the landing page.

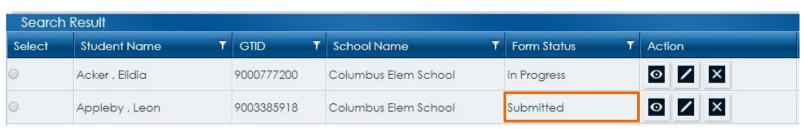

- View an existing form.
- Edit an existing form.
- Delete an existing form.
- Once a form has been Screened, only view access is permitted.

## **Approval Process**

Click on the view icon of the student needing to be approved. In the **Criteria** section select an eligibility and click on the **Accept** button.

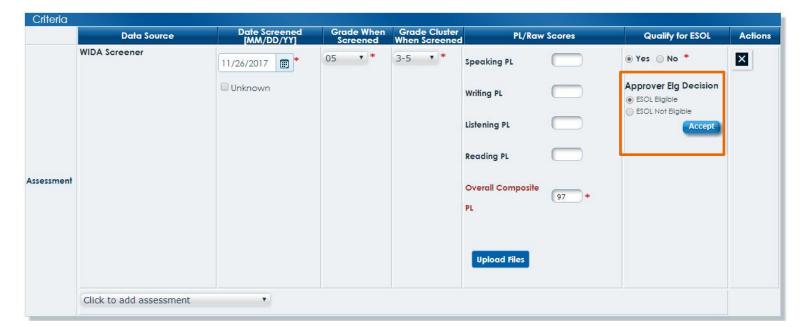

#### Answer the prompt.

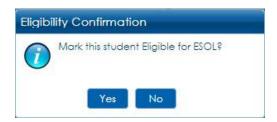

The status is updated. Once a form has been **Screened**, only view access is permitted.

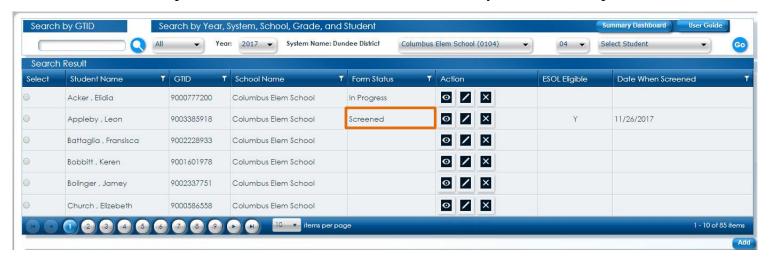